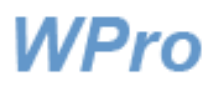

# **Tietoturvailmoituksen täyttöohje**

#### Sisältö

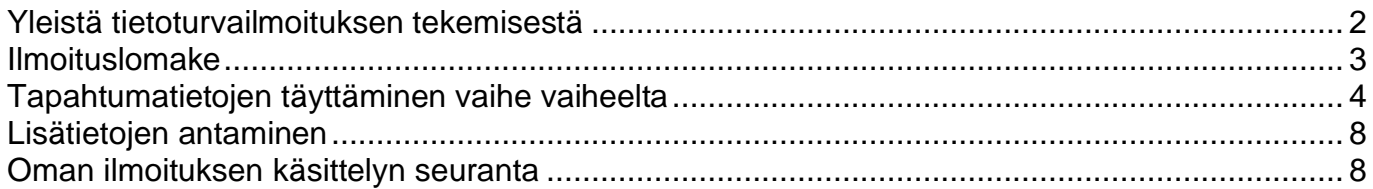

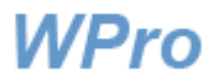

#### <span id="page-1-0"></span>Yleistä tietoturvailmoituksen tekemisestä

WPro-järjestelmään on mahdollista tehdä ilmoitus tietoturvan vaarantumisesta. Tietoturvailmoitus kannattaa tehdä aina kun ilmoittaja kokee, että johonkin asiaan puuttumalla voitaisiin toiminnasta saada turvallisempaa. Jos ilmoittaja on epävarma ilmoittamisesta, on varminta tehdä ilmoitus.

Linkki WPro-järjestelmään löytyy tyypillisesti omasta intranetistänne.

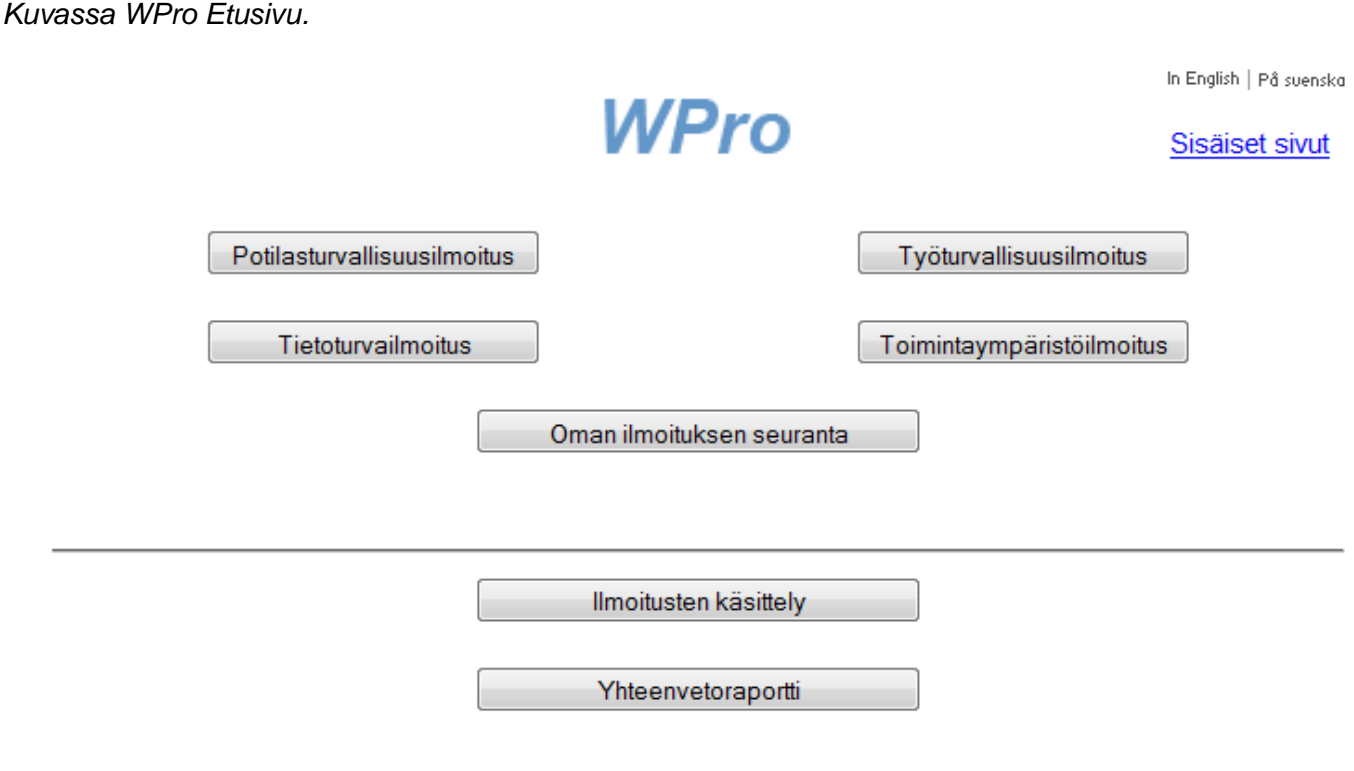

Jos samasta tapahtumasta aiheutui vaaraa tai haittaa henkilökunnalle, voidaan samasta tapahtumasta täyttää myös työturvallisuusilmoitus, sekä tarvittaessa toimintaympäristöilmoitus ja asiakas- /potilasturvallisuusilmoitus, mikäli nämä raportointiosiot ovat käytössä organisaatiossa. Tapahtumaa kuvaavat perustiedot siirtyvät tarvittaessa toiselle lomakkeelle niin, että niiden yhteen kertaan kirjoittaminen riittää.

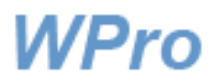

## <span id="page-2-0"></span>**Ilmoituslomake**

Alla olevassa kuvassa on WPro-tietoturvailmoituslomake. Lomakkeen kieli on vaihdettavissa oikean yläreunan linkistä.

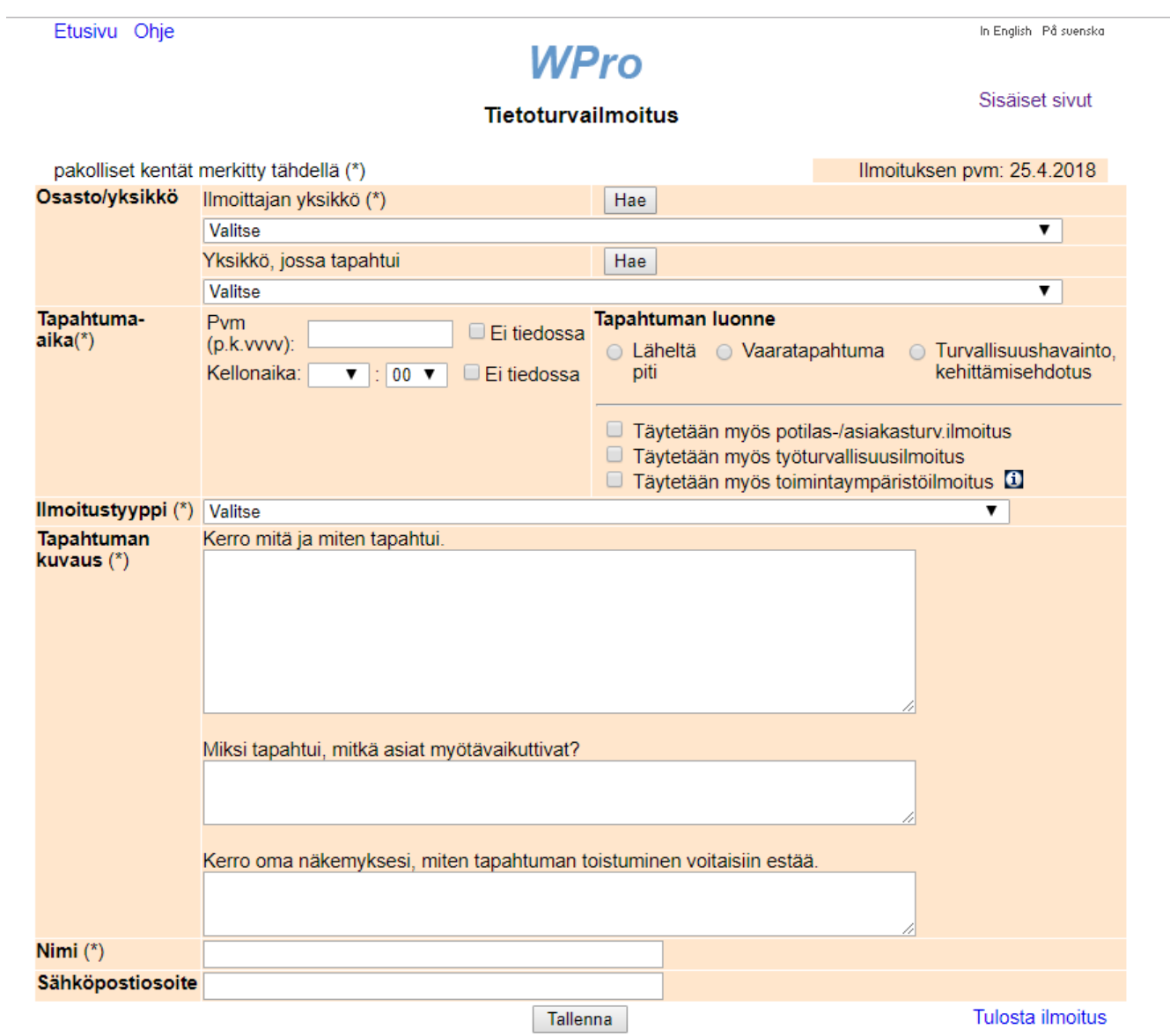

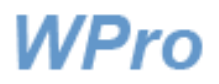

### <span id="page-3-0"></span>**Tapahtumatietojen täyttäminen vaihe vaiheelta**

Lomaketta täytettäessä tähdellä merkityt kentät ovat pakollisia. Järjestelmä ilmoittaa tallennettaessa, jos jokin pakollinen tieto puuttuu.

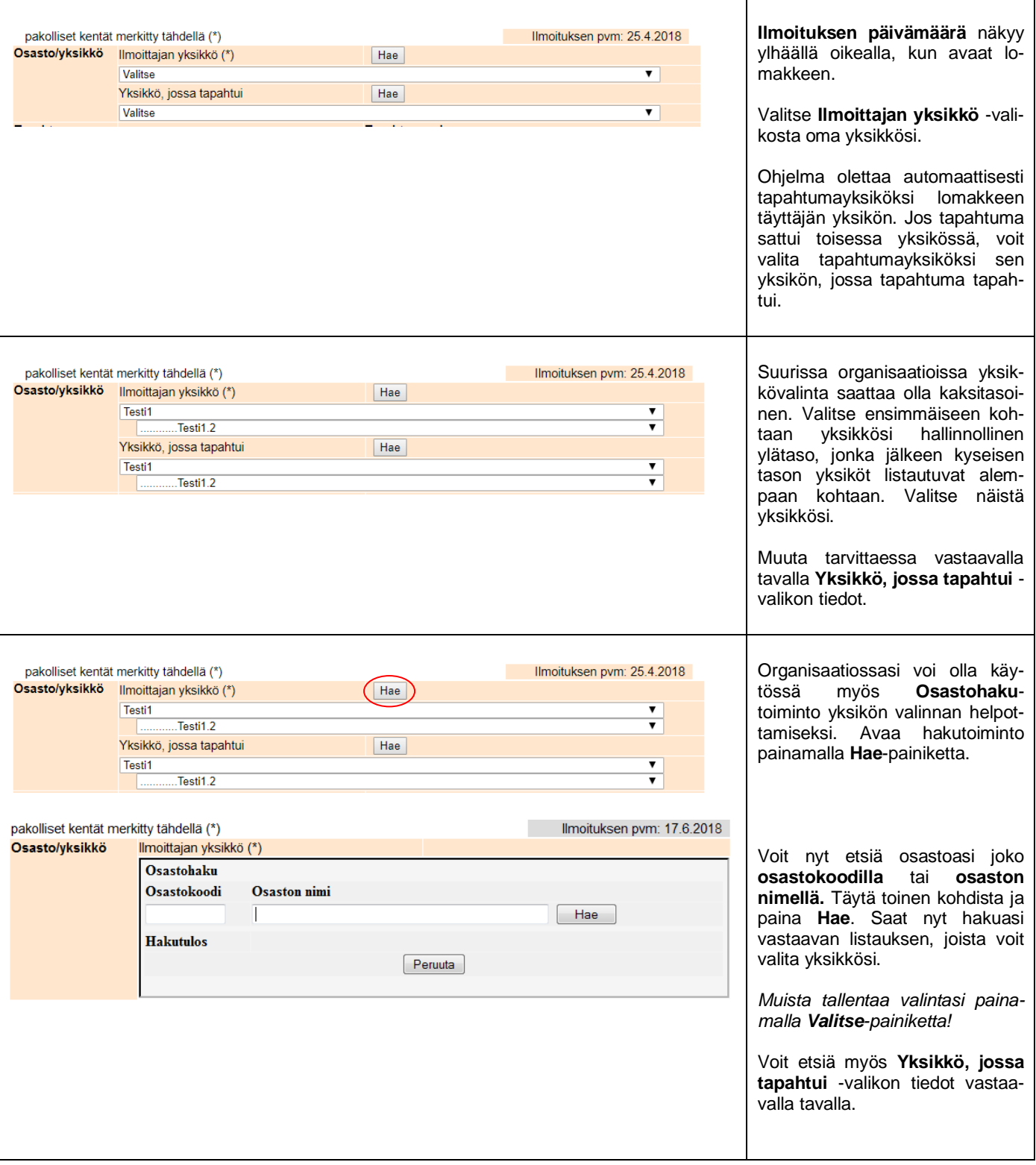

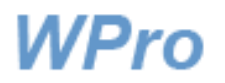

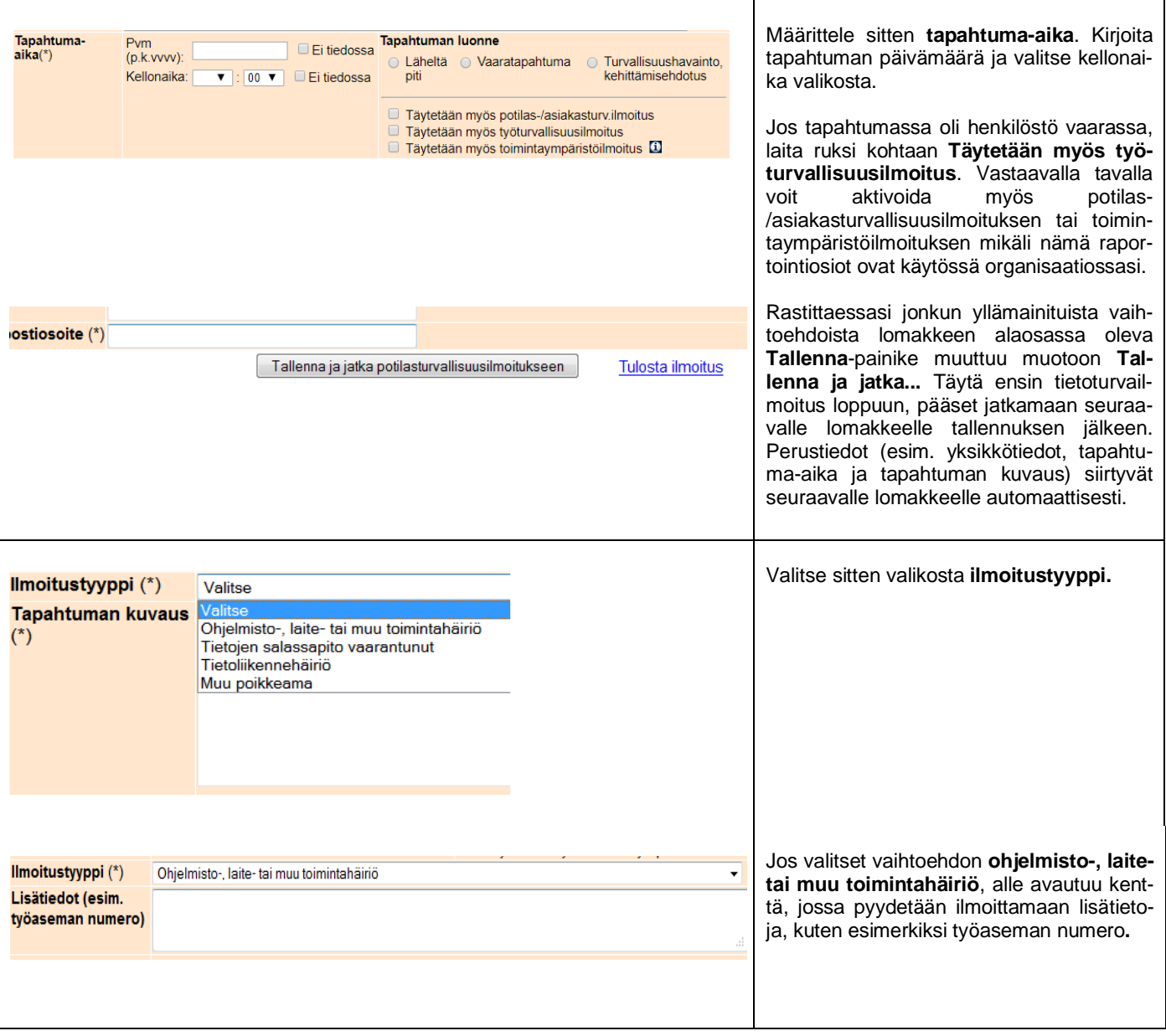

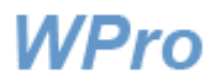

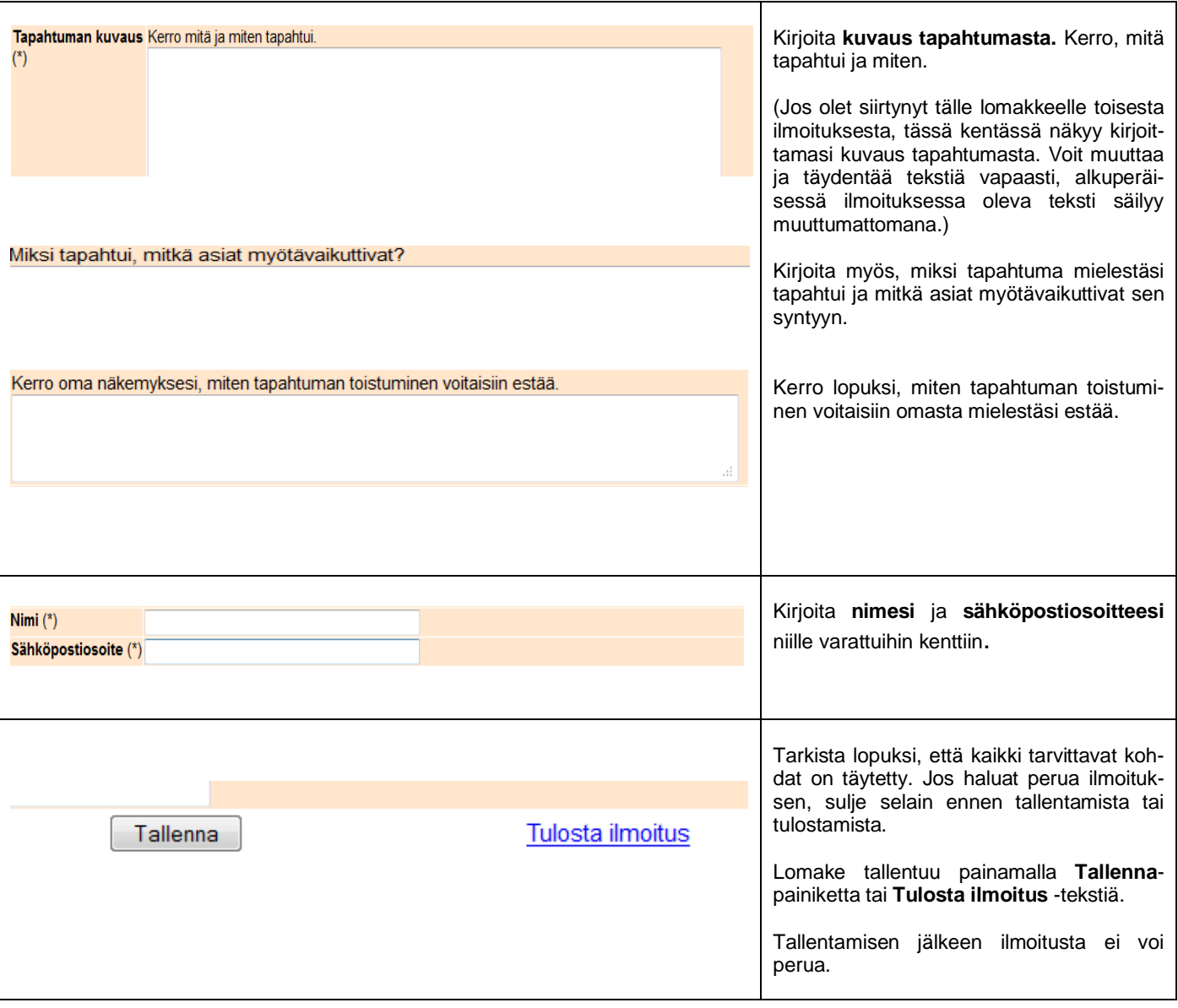

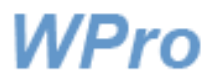

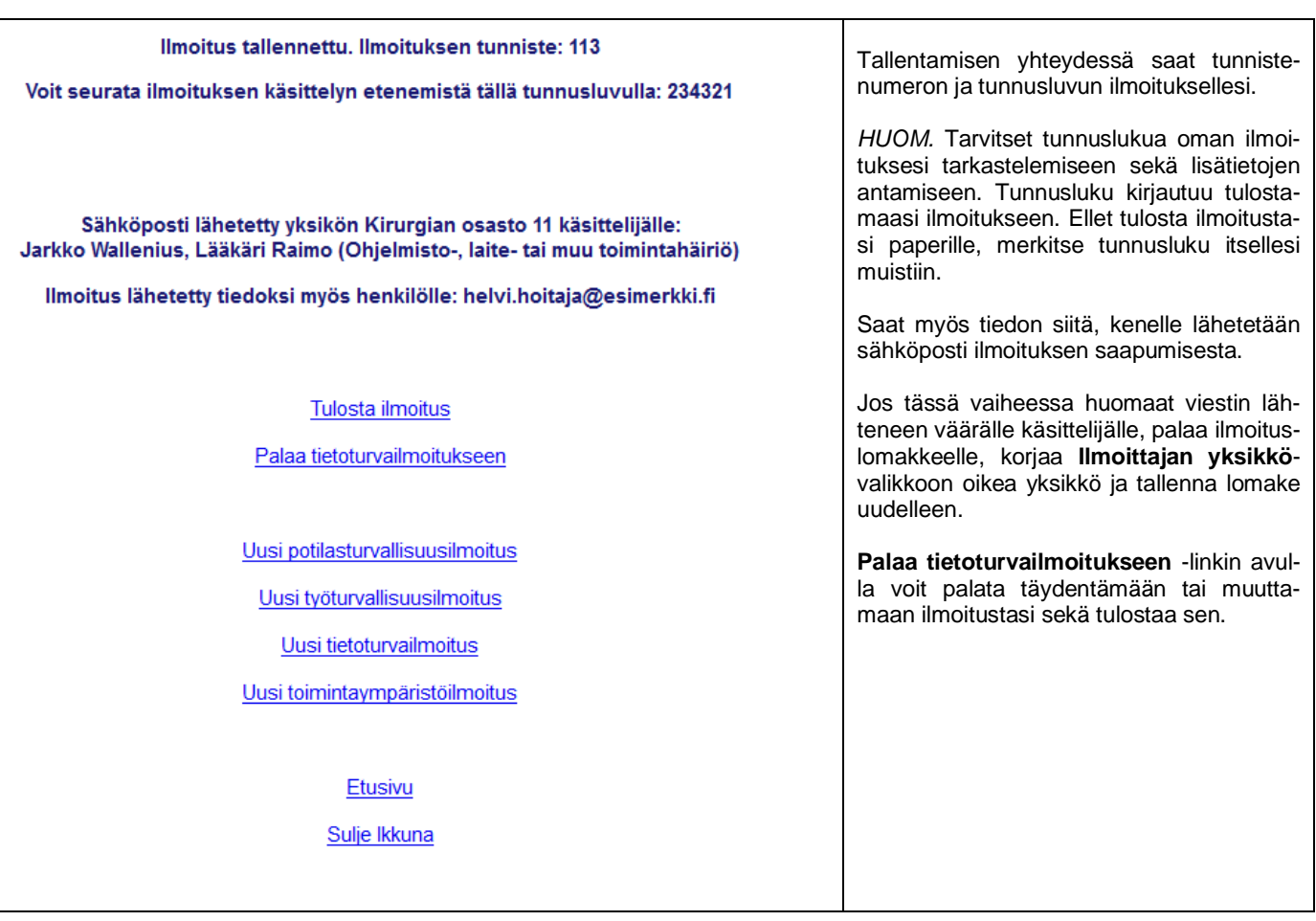

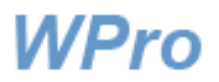

## <span id="page-7-0"></span>**Lisätietojen antaminen**

Saat mahdollisen lisätietopyynnön sähköpostiviestinä antamaasi osoitteeseen. Voit antaa lisätiedot viestin mukana tulevan linkin kautta. Käsittelijä saa tiedon vastauksestasi järjestelmän hänelle lähettämän sähköpostiviestin kautta.

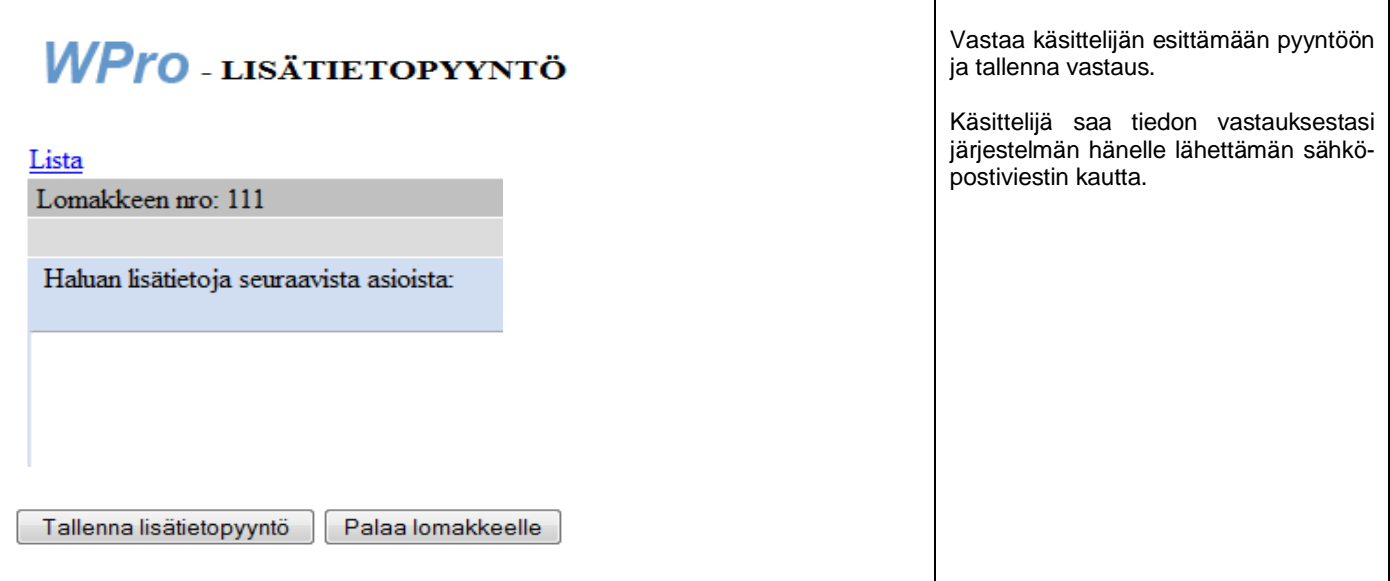

#### <span id="page-7-1"></span>**Oman ilmoituksen käsittelyn seuranta**

Pääset katsomaan oman ilmoituksesi tilannetta **Oman ilmoituksen seuranta** -linkistä. Kirjaudu sisään ilmoituksen tunnusluvulla. Tunnusluvun antamisen jälkeen näet ilmoituksen otsikkotiedot ja ilmoituksen tilaa kuvaavan värin.

Niin kauan kuin lomake odottaa käsittelyä (keltainen) voit täydentää ja muuttaa kirjauksiasi. Kun lomake on edennyt käsittelyyn (sininen) tai käsittely on valmistunut (vihreä), voit edelleen lukea sen, mutta muutokset eivät enää ole mahdollisia.

Lomakkeen tunnistenumeroa klikkaamalla pääset joko täydentämään ilmoitusta (keltainen) tai katsomaan ilmoituksen käsittelyn tuloksena kirjatut tiedot (sininen tai vihreä).

#### **WPro** - Ilmoitukset

**Sisäiset sivut** 

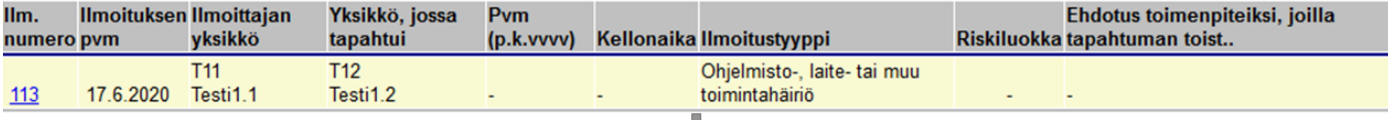